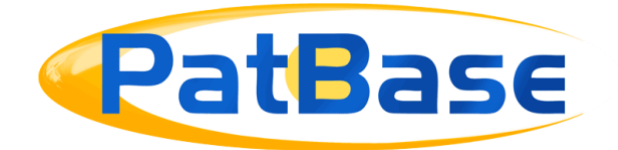

# Custom Display Formats

The Custom Display formats available in PatBase allow you to select relevant bibliographic and text fields to be displayed for a Patent Family when you 'View' or 'Browse' your results in PatBase. The Custom Display Formats can also be used as an export format to e.g. Word or PDF.

## **Viewing or Browsing a result set**

When you click on *View* against a search query, the family records will be listed and full text data for all corresponding members will be displayed in a new window when you click on the *Full Text* link. Aside from clicking on *View* against a search query you can also use the commands *L* or *V* with the corresponding search query number which will take you directly to the *View* mode of displaying results.

For example, if you want to *View* records for search query number 2 enter L S2 or V S2 into the command line.

When you click on *Browse* against a search query, you have a much quicker way of navigating between information displayed for a results set, since direct links to the full text data are displayed beneath each family record whilst links to the remaining records are listed in the left hand frame so that you can jump quickly to a record of interest.

> Page 1 of 5 Custom display formats user guide support@minesoft.com

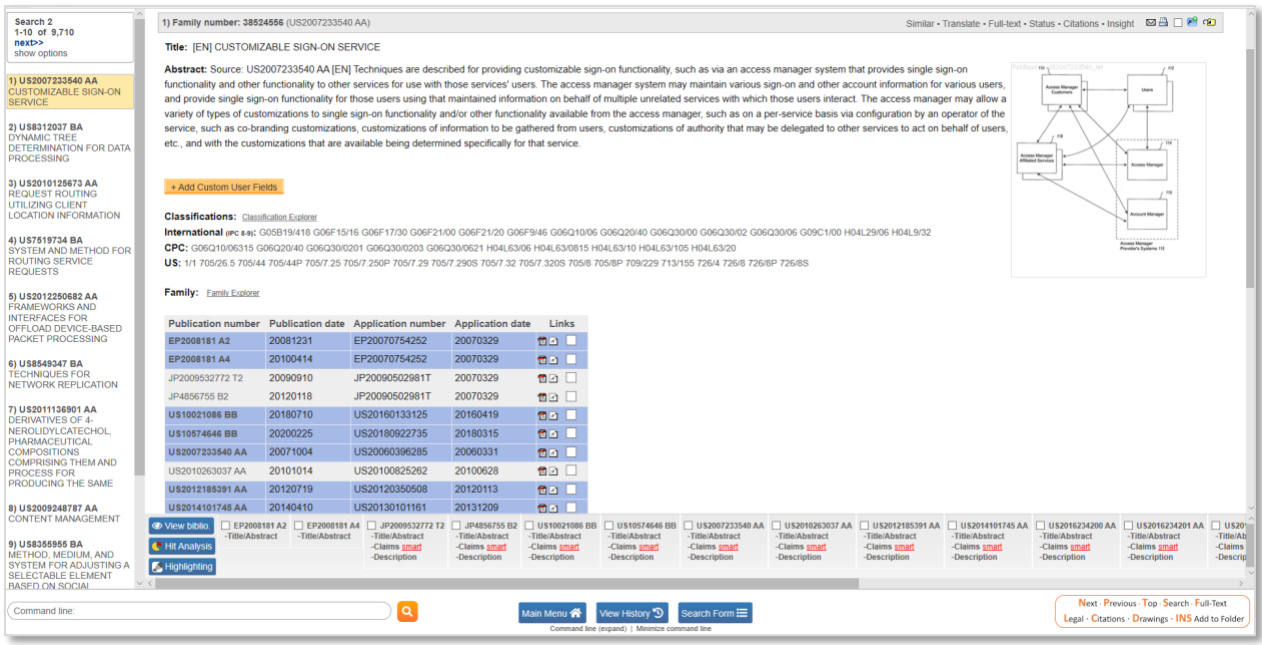

Aside from clicking on *Browse* against a search query, you can also use the command *B* with corresponding search query number to see records in the 'Browse' mode.

For example, if you want to *Browse* records for search query number 2 enter B S2 into the command line.

If you are looking at records in either the *View* or *Browse* mode and want to switch the display from one to the other, then enter *B* for browse or *V* or *L* for view in the command line and you can flick between the two displays for that particular set of records.

The actual information displayed per family record in either the *View* or *Browse* modes can be changed depending on the display format you select and in addition to this you can define and display up to five *Custom Display Formats* in PatBase for your own convenience.

## **Defining Custom Display Formats**

To select the fields for your custom display formats:

- 1. Go to *Custom Display Formats* from the *Menu* tab in the toolbar
- 2. From the *Display/search Options* page, click on the *Define custom display format* button
- 3. From the *Settings* tab on the PatBase menu page, click the *Define custom display format* link

Select the fields you would like to see included in your customised display format by checking the corresponding field boxes.

> Page 2 of 5 Custom display formats user guide support@minesoft.com

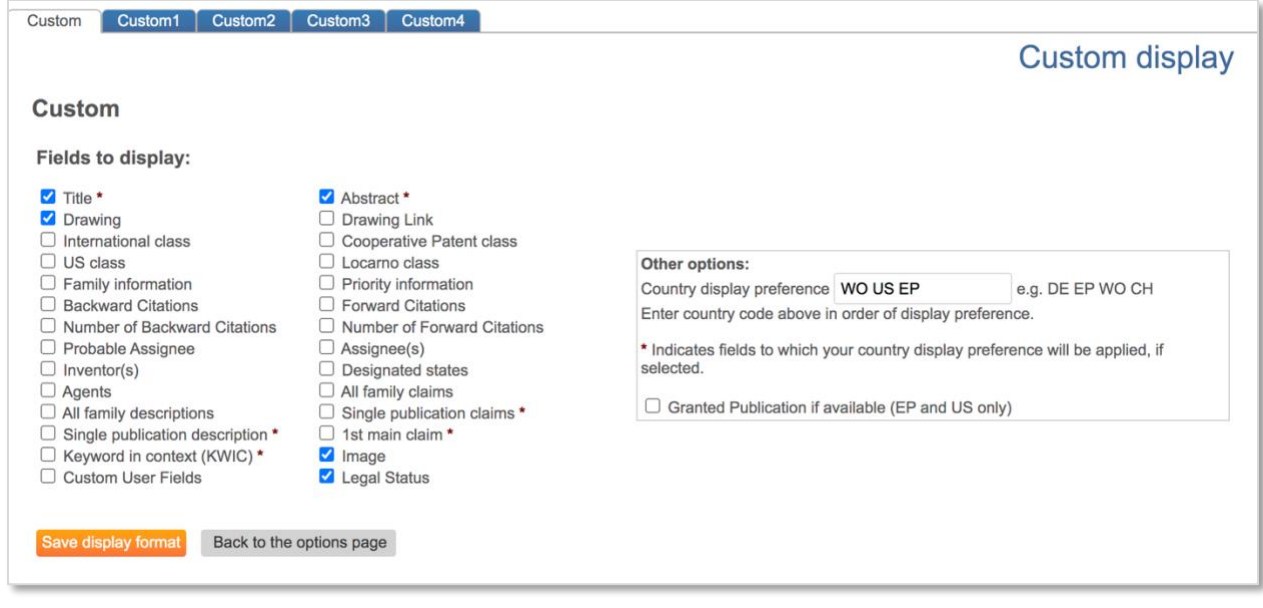

The country display preference listed under *Other options* allows you to display certain fields for a publication from a country of your choice if available.

For example, if you enter EP US GB, fields marked with an asterisk (\*) will be displayed from the first EP publication if available. If there is no EP publication, then these fields will be displayed from the first US publication if available etc.

If you check the *Granted Publication* tick box, then fields marked with an asterisk (\*) will be displayed from a granted EP or US publication if available where you have selected EP or US as your country display preference.

Click on *Save display format* to save custom display format fields.

In addition to the standard custom display format, you can define and display up to four additional custom display formats which you can rename for your convenience.

For example, select additional custom display format by clicking on tab with *Custom1*.

Select fields as above. To rename additional custom display format enter a name in *Display format name* field – available for Custom1 to Custom4. Click on *Save display format* to save.

> Page 3 of 5 Custom display formats user guide support@minesoft.com

## **Displaying Custom Display Formats in PatBase**

To review results in one of the custom display formats either from the *View* or *Browse* display of results click on the drop-down menu listed against display format.

Select one of the custom display options. For any custom display format, you have renamed, the name will appear in brackets. For example: Custom 1 (Granted)

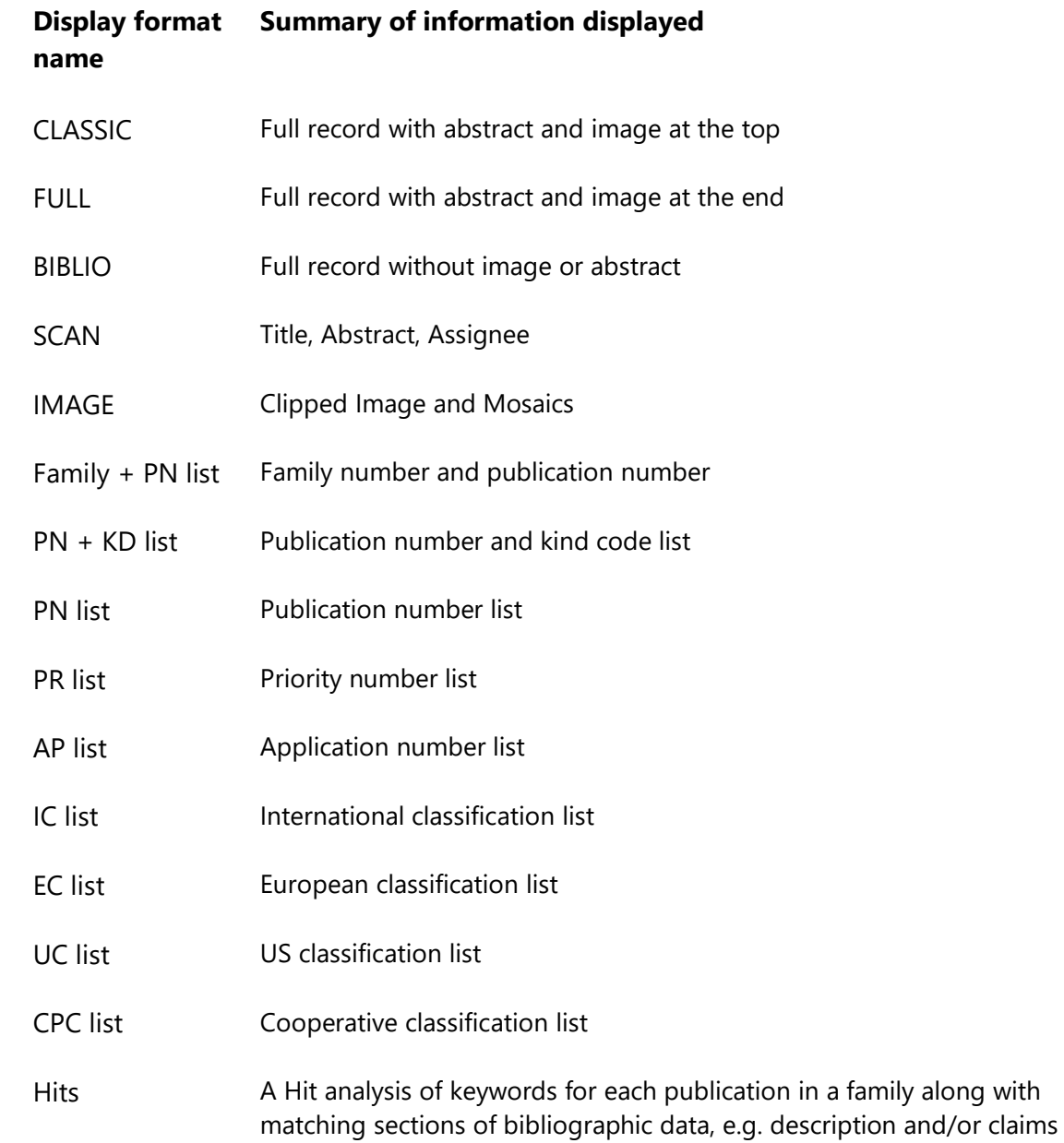

Page 4 of 5 Custom display formats user guide support@minesoft.com

- CUSTOM Custom format which can be defined (Refer to Settings/Display & search options)
- CUSTOM 1-4 Custom formats which can be defined and named (Refer to Settings/Display & search options)

## **Exporting using Custom Display Formats**

Custom display formats are available when exporting to either Word, RTF, HTML or PDF. From the *Export Wizard* page, select the format to export into then select the display format and press *Export*.

Alternatively, select the custom export option to select the relevant fields to be exported. Only the information included in the custom display format will be included in the PatBase export.

## **Contact us**

If you have a question about anything mentioned in this guide or need help with any other training matters. Please contact [support@minesoft.com](mailto:support@minesoft.com) or call us on +44 (0)20 8404 0651 and we will be happy to assist.

> Page 5 of 5 Custom display formats user guide support@minesoft.com